คู่มือการใช้ระบบเครือข่างไร้ลาง ดณะมนุษงศาลตร์และล้ ังคมศาสตร มหาวิทขาลัขทักษิณ

## HUSO WIRELESS SERVICE

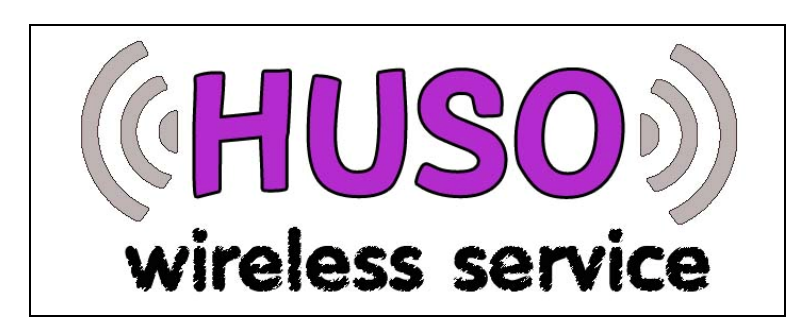

จัดทำโดย ภูริพัฒน์ พฤกษาพิทักษ์ นักวิชาการคอมพิวเตอร์ **สํานักงานเลขาน ุ การคณะมน ุ ษยศาสตร** d **และส ั งคมศาสตร** d **มหาวิทยาลยทั ั กษิณ**

**มีขอสงสัยประการใด ติดตอสอบถามไดที่หมายเลข 1121 หรือ<sup>1111</sup>**

**คูมือการใชระบบเครือขายไรสาย คณะมนุษยศาสตรและสังคมศาสตรมหาวิทยาลัยทักษิณ หนาที่<sup>2</sup>**

### ที่มาของระบบเครือข่างไริลางคณะมนุษงศาลตร์และลั <u>໌</u>ແລະສັບຄມศາສຕຣ໌

ในปจจุบัน การใชคอมพิวเตอรเพื่อการเรียนการสอน การคนควาหาขอมูลผาน ระบบอ ิ นเตอร ರ เน ๘ ตม ี ความส ํ าค ั้ญและจำเป็นอย่างยิ่ง ในอดีตการเชื่อมต่อคอมพิวเตอร์ทั้ง แบบตั้งโต๊ะและโน้ตบุ๊กนั้นต้องใช้สายเชื่อมต่อที่เรียกกันโดยทั่วไปว่าสายแลน (LAN) ซึ่ง มีข้อจำกัดหลายประการ เช่น จะต้องเดินสายแลน ไปยังจุดที่ต้องการจะใช้ระบบเครือข่าย ซึ่งมีความยากลำบากในการเดินสาย หากสายแลนชำรุดจะต้องเปลี่ยนใหม่ทั้งเส้นซึ่งยาก ้ต่อการแก้ไข จนมาถึงในปัจจุบันระบบเครือข่ายแบบไร้สายเป็นแนวทางหนึ่งในการแก้ไข ปญหาของระบบเครือขายที่ใชสายแลนในการเชื่อมตอ

คณะมน ุ ษยศาสตร ₫ และส  $\rm \omega$  งคมศาสตร ₫ มหาว ิ ทยาล ั ยท ั้กษิณ มีการขยายตัวทางด้าน คอมพ ิ วเตอร ₫ อย ī างรวดเร็ว ดังจะเห็นได้จากจำนวนคอมพิวเตอร์ทั้งแบบตั้งโต๊ะและโน้ตบุ๊ก มีจํานวนรวมกวา 250 เครื่อง โดยมีการเชื่อมตอกับระบบเครือขายแบบใชสายแลน เพื่อ เปนการรองรับการขยายตัวดังกลาวและเพื่อประสิทธิภาพในการใหบริการระบบเครือขายจึงใด้นำระบบเครือข่ายแบบไร้สายมาใช้ในคณะ ฯ ซึ่งในขั้นต้นนั้นได้ติดตั้งอุปกรณ์ กระจายส ัญญาณไรสายจํานวน 2 ตัวเพื่อใหบริการใหกับบุคลากรและนิสิต

### *ຣ*າດາແກິ່ຕົດຕັ້ນອຸປກsณ์กระจาง*ຣັ* **໌ເກ**s:ຈາຈຣັດທູງພໍໄຮ້ຣາຈ

ได้ทำการติดตั้งอุปกรณ์กระจายสัญญาณไร้สาย ภายในอาคารคณะมนุษยศาสตร์ และส  $\mathfrak o$ ้งคมศาสตร์ จำนวน 4 ตัว ได้แก่ห้อง 13412 ชั้น 4 และห้องไฟฟ้า ชั้น 2 ห้องไฟฟ้า ์ชั้น 5 และสำนักงานภาควิชาภูมิศาสตร์

**คูมือการใชระบบเครือขายไรสาย คณะมนุษยศาสตรและสังคมศาสตรมหาวิทยาลัยทักษิณ หนาที่<sup>3</sup>**

# พื้นที่ลามารถใชิบริการได้

พื้นที่ที่สามารถใช้บริการระบบเครือข่ายไร้สายสามารถสังเกตได้จากแผ่นป้าย แสดงพื้นที่บริการระบบเครือข่ายดังภาพด้านล่าง

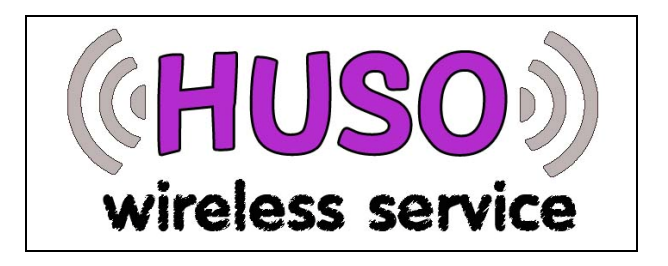

โดยมีพื้นที่บริการครอบคล ุ มในบริเวณตอไปนี้

- **ชั้น 1** บริเวณห้องเซ็นชื่อ ห้องสำนักงานเลขานุการคณะ บริ เวณที่อานหนังสือ (หน้า สนง. รูปบ) บางส่วน
- **ชั้น 2** บริเวณเรือนรับตะวัน บริเวณที่อานหนังสือริมสระน้ํา บริเวณหองประชุม 13218/13220 หอง 13235/13212/13213 ภาควิชาบรรณารักษศาสตรฯบางสวน
- **ชั้น 3** หองผูบริหาร บริเวณหองประชุม 13315 บริเวณหอง 13307 บางสวน บรเวณภาคว ริเวณภาควิชาภูมิศาสตร์
- **ชั้น 4** บริเวณหอง 13418/13419/13420 บริเวณหองสํานักงานภาควิชา้สังคมศาสตร์ บริเวณห้องสำนักงานภาควิชาสังคมศาสตร์ บริเวณห้อง สํานักงานภาควิชาภาษาตะวันตก
- **ชั้น 5** บริเวณหอง 13509/13507/13510/13513 บริเวณหองพักอาจารยบางสวน

**คูมือการใชระบบเครือขายไรสาย คณะมนุษยศาสตรและสังคมศาสตรมหาวิทยาลัยทักษิณ หนาที่<sup>4</sup>**

ทั้งนี้ในแตละพื้นที่มีความแรงของสัญญาณไมเทากันขึ้นอยูกับระยะหางจาก อุปกรณกระจายสัญญาณ ในบางพื้นที่อาจไมสามารถรับสัญญาณได

#### ดุณลักษณะดอมพิ **กษณะ**ดอมพวเตอร พิวเตอร์ที่ธามารถใชิเครือข่างได้

•

คอมพ ิวเตอรที่สามารถใชระบบเครือขายไรสายไดจะตองมีอุปกรณดังนี้

• สําหรับคอมพิวเตอรตั้งโตะจะตองมี WIRELESS CARD แบบ PCI และติดตั้ง ไดรฟเวอรเรียบรอย

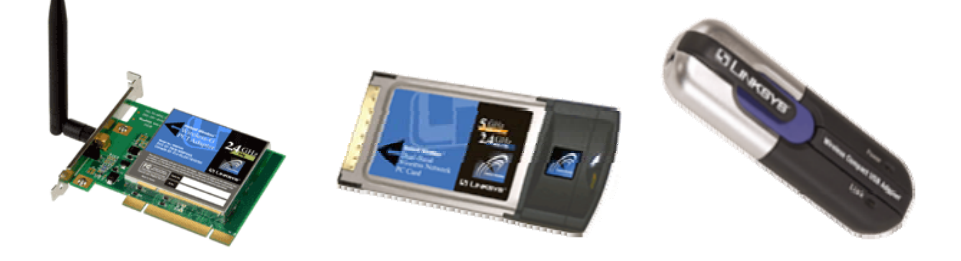

### **ภาพแสดง WIRELESS CARD แบบ PCI, PC CARD และ USB ตามล ําดับ**

• สําหรับคอมพิวเตอรโนตบุกจะตองเปนคอมพิวเตอรแบบมี WIRELESS ในตัว หรือ มี WIRELESS แบบ PC CARD หรือแบบ USB และติดตั้งไดรฟเวอร เรียบร้อย

**คูมือการใชระบบเครือขายไรสาย คณะมนุษยศาสตรและสังคมศาสตรมหาวิทยาลัยทักษิณ หนาที่<sup>5</sup>**

#### การเช ื่ อมต อเคร الہ อข ายไรสาย

การเชื่อมตอระบบเครือขายไรสายใหดําเนินการดังตอไปนี้

- 1. เปิดสัญญาณ WIRELESS ของคอมพิวเตอร์หรือโน้ตบุ๊ก
- 2. จากน ั้นใหดูที่ SYSTEM BAR จะแสดงไอคอนดังภาพ

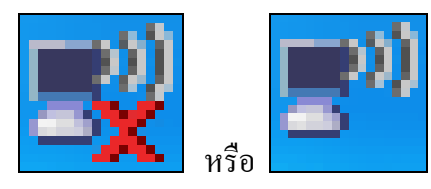

3. ให้คลิกขวาที่ไอคอนในข้อที่ 2 แล้วเลือกที่เมนู View Available Wireless Network ดังภาพ

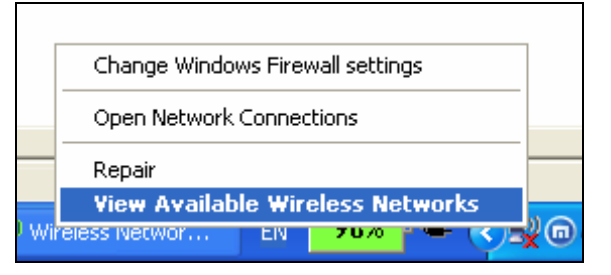

4. จากนั้นจะปรากฏหน้าจอ Wireless Network Connection คลิกที่เมนู Refresh Network List ดังภาพ

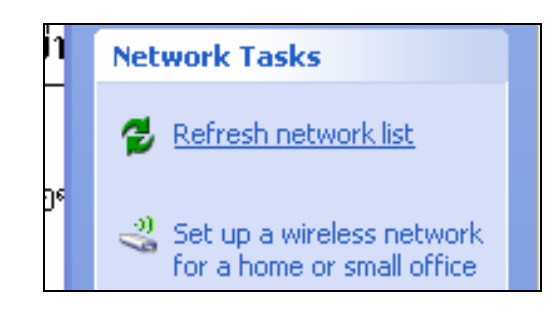

**คูมือการใชระบบเครือขายไรสาย คณะมนุษยศาสตรและสังคมศาสตรมหาวิทยาลัยทักษิณ หนาที่<sup>6</sup>**

5. จากน ั้ นทหน ี่ าจอ Wireless Network Connection จะแสดง Wireless Network ที่ อยูในบริเวณนั้น ดังภาพ

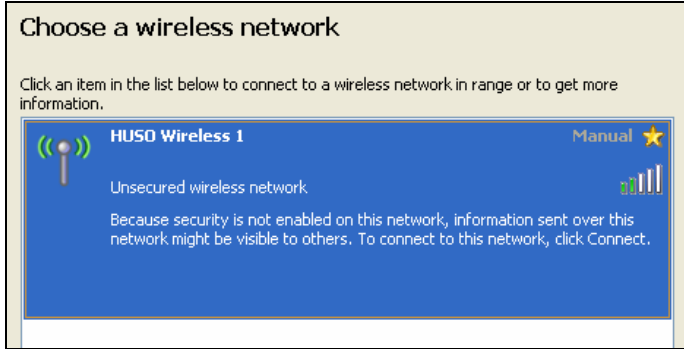

6. จากนั้นให้เลือก HUSO Wireless 1 หรือ HUSO Wireless 2 โดยพิจารณาจากขีดสี เข  $\overline{\phantom{0}}$ ยวหากมีขีดสีเขียวมากแสดงว่าอยู่ใกล้กับอุปกรณ์กระจายสัญญาณมาก แล้ว คล ิกที่ปุ่ม Connect จะปรากฏหน้าจอแสดงว่ากำลังดำเนินการเชื่อมต่อระบบ เครือข่ายไร้สาย ดังภาพ

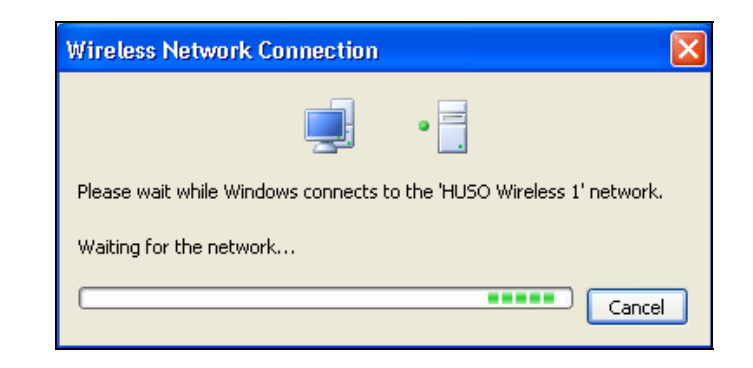

7. เม ี อสามารถเช ี อมต อเข V ำกับระบบได้แล้วจะแสดงหน้าจอดังภาพ

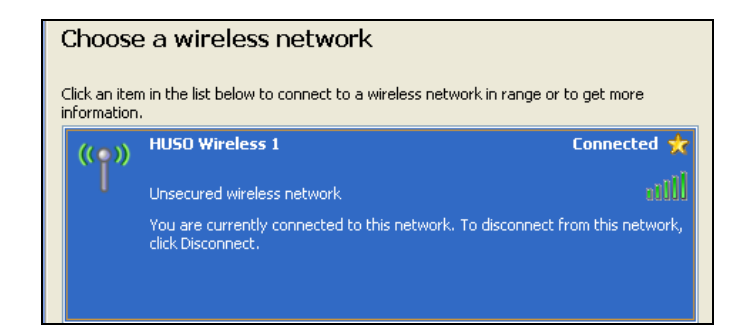

8. และไอคอนที่ SYSTEM BAR จะเปนดังภาพ

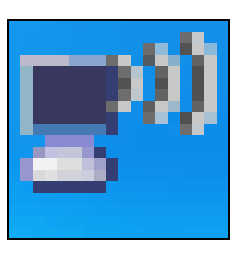

9. หล ั้งจากนั้นให้เปิดโปรแกรมเว็บบราวเซอร์ เช่น Internet Explorer , Mazilla Firefox หรือ Maxthon ให้แก้ไข Proxy Server เป็น  $\,$  proxy.tsu.ac.th และกำหนด port เป็น  $8080$ 

10. จากน ั้้นก็สามารถใช้งานอินเตอร์เน็ตโดยผ่านระบบเครือข่ายไร้สายได้แล้ว